# **User Manual**

## **for Verification of Student Application By the College**

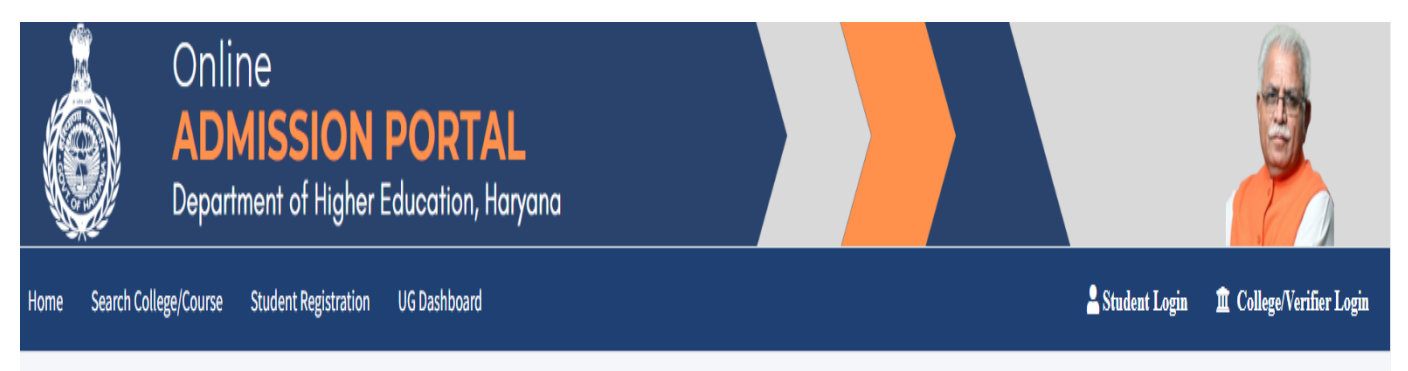

## **Figure -1**

1.Visit the website at admissions.highereduhry.ac.in and click the "**College/Verifier Login**" on the top right corner of the web page, as shown in the FIGURE1.

2. A login window shall appear (Figure-2)

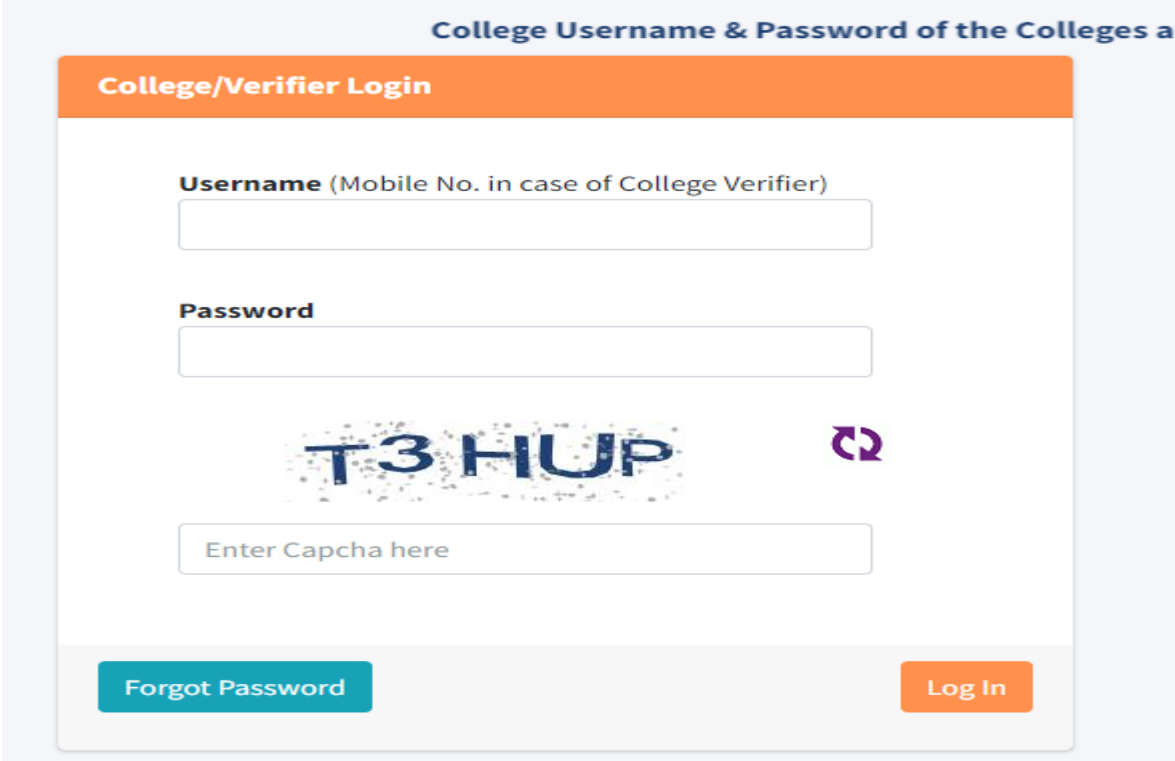

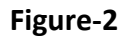

3. Enter the username and password to login.

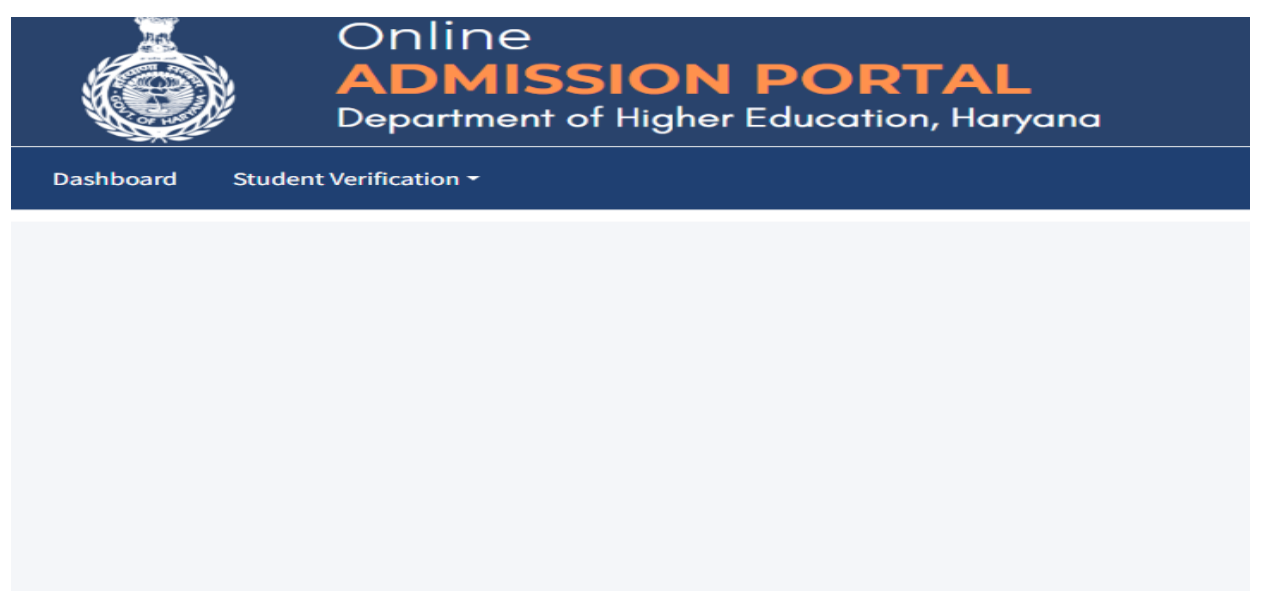

**Figure-3**

## 4. After Login Click on **Student Verification**

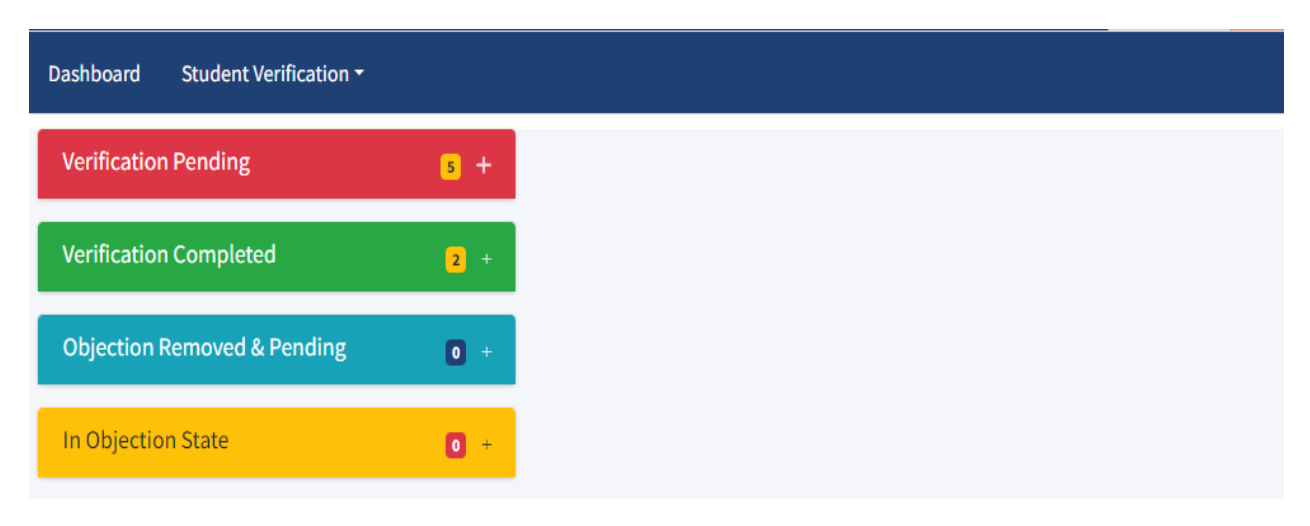

**Figure-4**

5. A dashboard, on the left panel of the page (FIGURE4), with four tabs shall appear on the webpage, namely "Verification Pending", "Verification Completed", "Objection Removed & Pending", and "In Objection State".

6. Click on the "+" sign on the tab **"Verification Pending",** to check the list of the candidates with pending document verification.

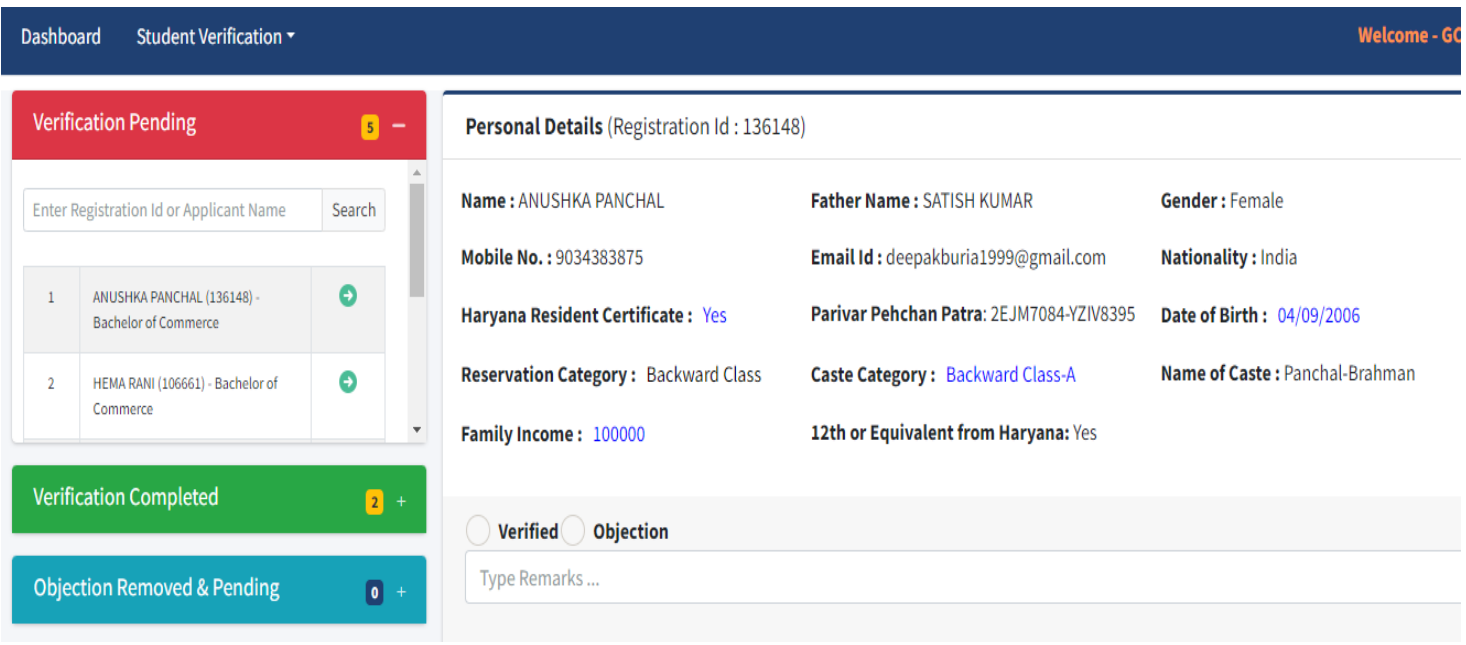

**Figure-5**

7. Click the arrow given in front of the Candidate's name, to open his/her Personal information and documents. Click on the link (highlighted in Blue colour) to view the document.

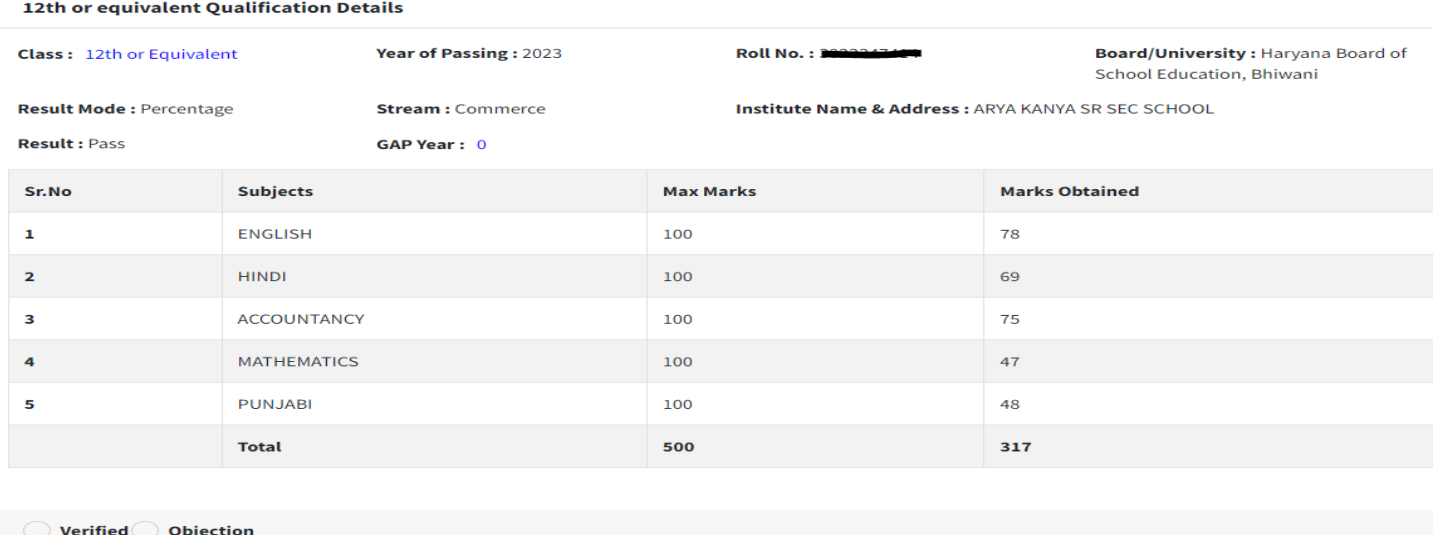

#### **Figure-6**

8. In 12<sup>th</sup> Qualification Details, Verify the Student Name, Roll No., Result etc.

Type Remarks...

9. If the College Verifiers find any discrepancy in the given documents/information, then they shall have to choose the "Objection" radio button and enter the reason of objection in the textbox.

**Weightage Detail** 

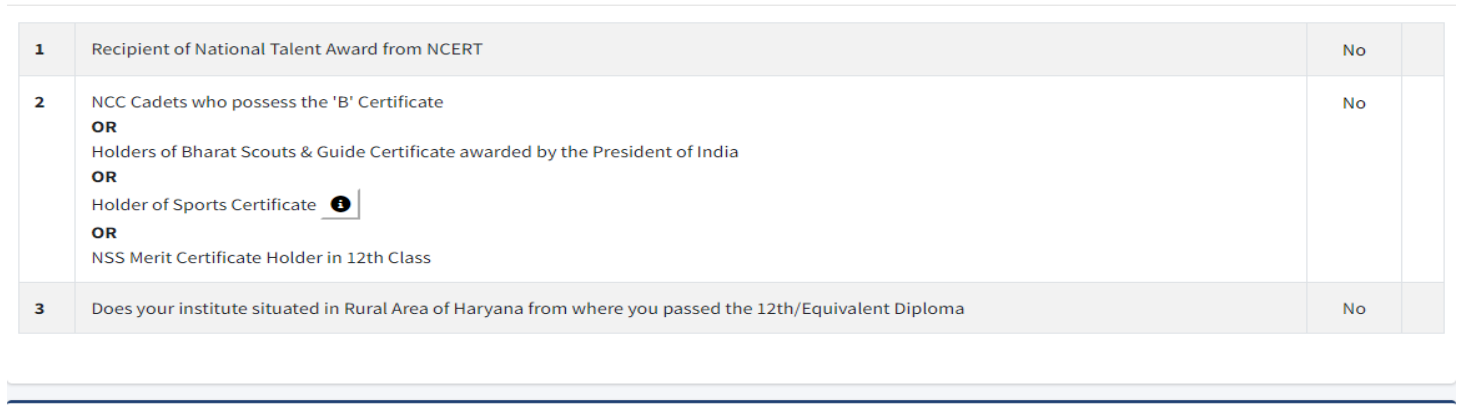

Eligibility Verification in the Course Applied by the Applicant (% in 12th or Equivalent Exam: 63.4000%, Result: Pass)

Bachelor of Commerce in XXXX College affilaited to Kurukshetra University, Kurukshetra.  $\mathbf{1}$ **Eligible Not Eligible** 

### **Figure-7**

10. In the Weightage Detail Section, verify the weightage claimed by candidate, if any, as shown in (Figure-7)

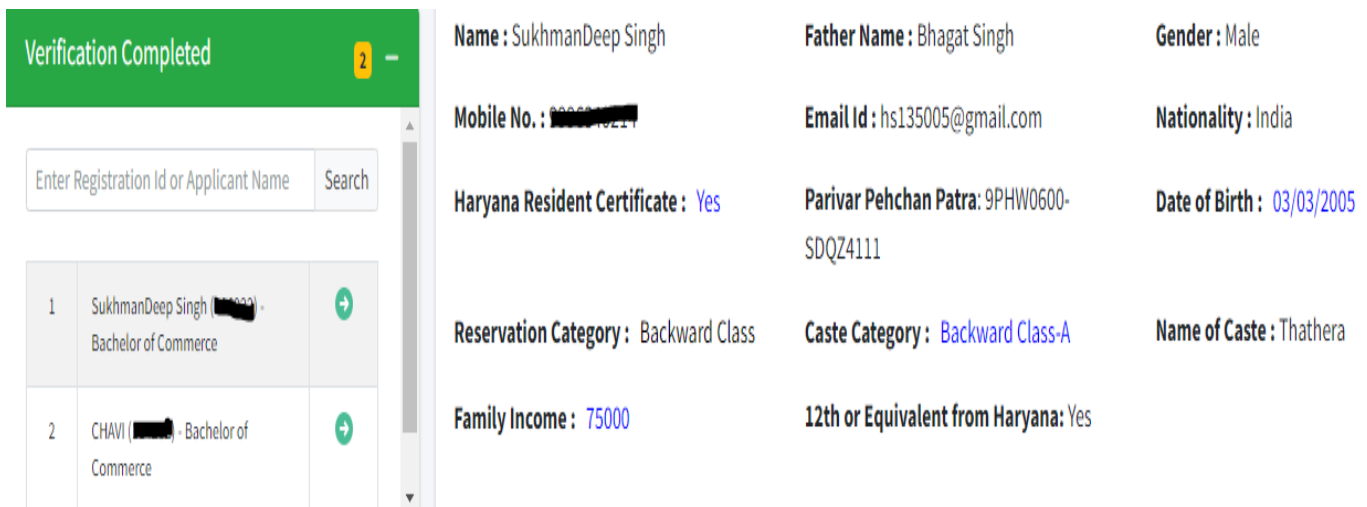

### **Figure-8**

11. The names of the candidates, whose application is fully verified shall appear in the "Verification Completed" tab on the dashboard.

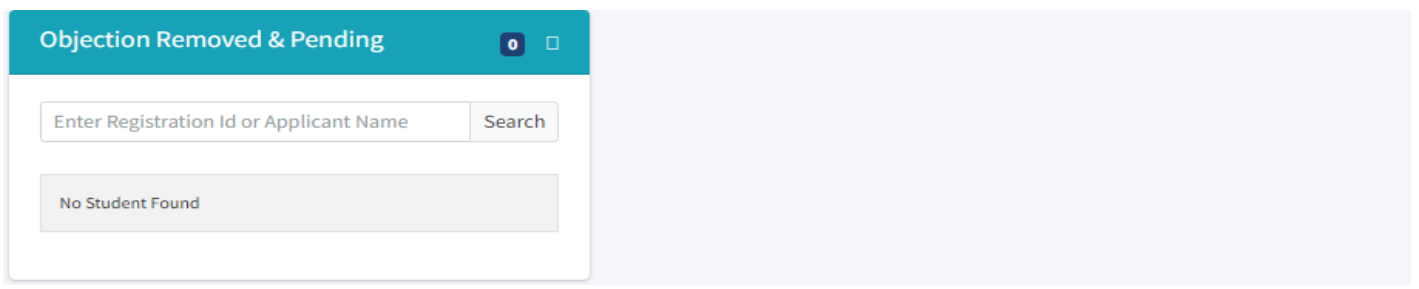

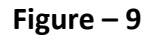

12. After the concerned document(s) is re-uploaded by the candidate, his/ her name shall appear in the "Objection Removed & Pending" tab on the dashboard

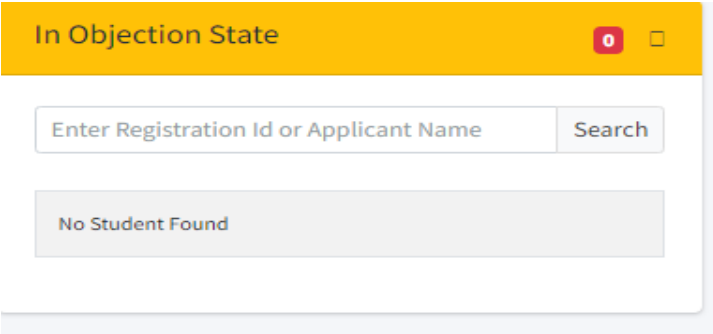

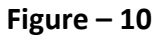

The candidates with discrepancy in their documents, shall appear in the "In Objection State" tab of the dashboard.

**NOTE: All the particulars/ documents pertaining to merit list generation and eligibility shall be verified by the college verifiers as per the past practices viz. Marks in Qualifying exam, Weightage (including NSS weightage w.e.f 2023-24), Reservation Category etc.**